# FlashValet How to Add Flat Rates and Comp Prices

FlashValet allows many price configurations. Hourly and calculated prices must be completed by our support team. You can create your own flat rate and complimentary prices in FlashValet.

## Topics:

Add [Comp or Flat Rate Price](#page-0-0)

[Frequently Asked Questions](#page-3-0)

# <span id="page-0-0"></span>Add Comp or Flat Rate Price

- 1. Select the Locations tab on the left side menu of the Admin Portal [https://portal.flashvalet.com.](https://portal.flashvalet.com/)
- 2. Select a Location.

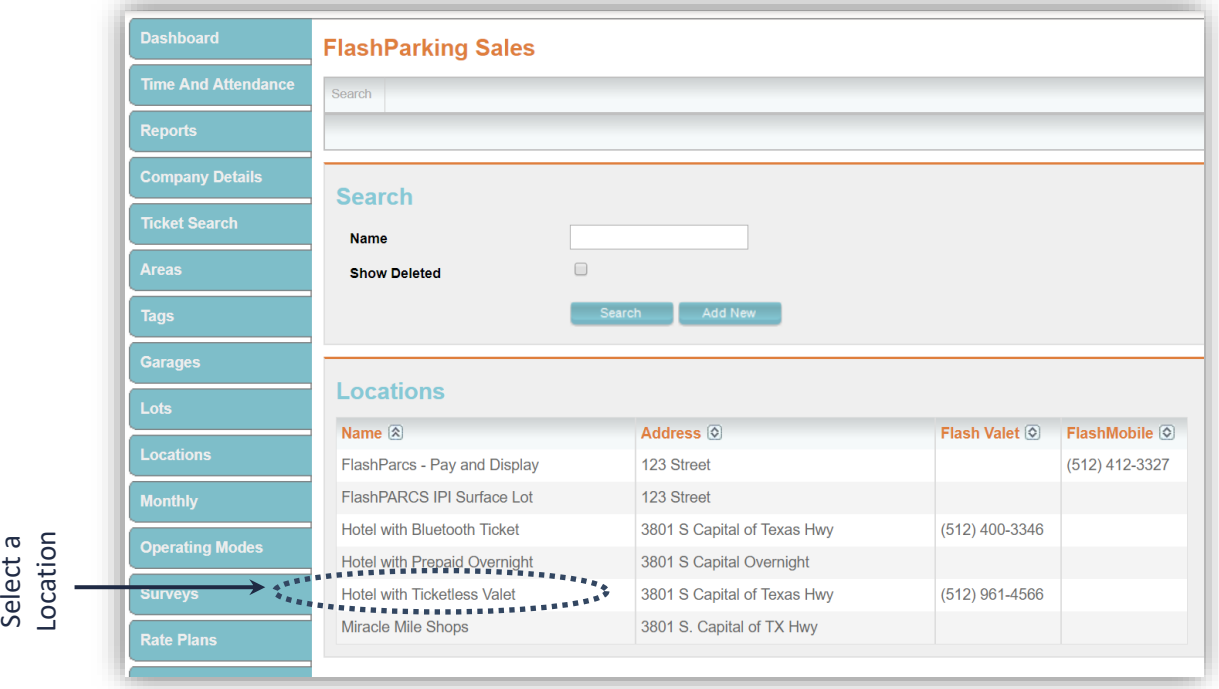

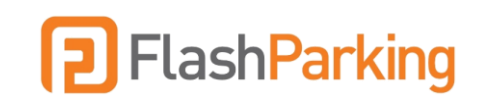

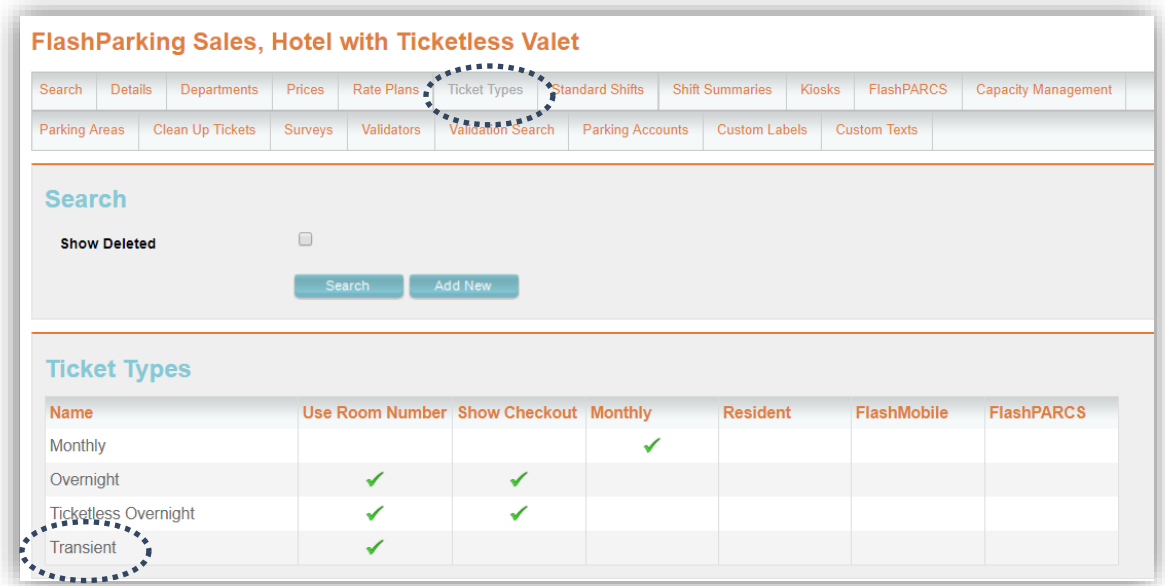

3. Click the Ticket Types tab at top menu and select the Ticket Type name to assign price.

## 4. Scroll down to list of current linked prices and select Add New.

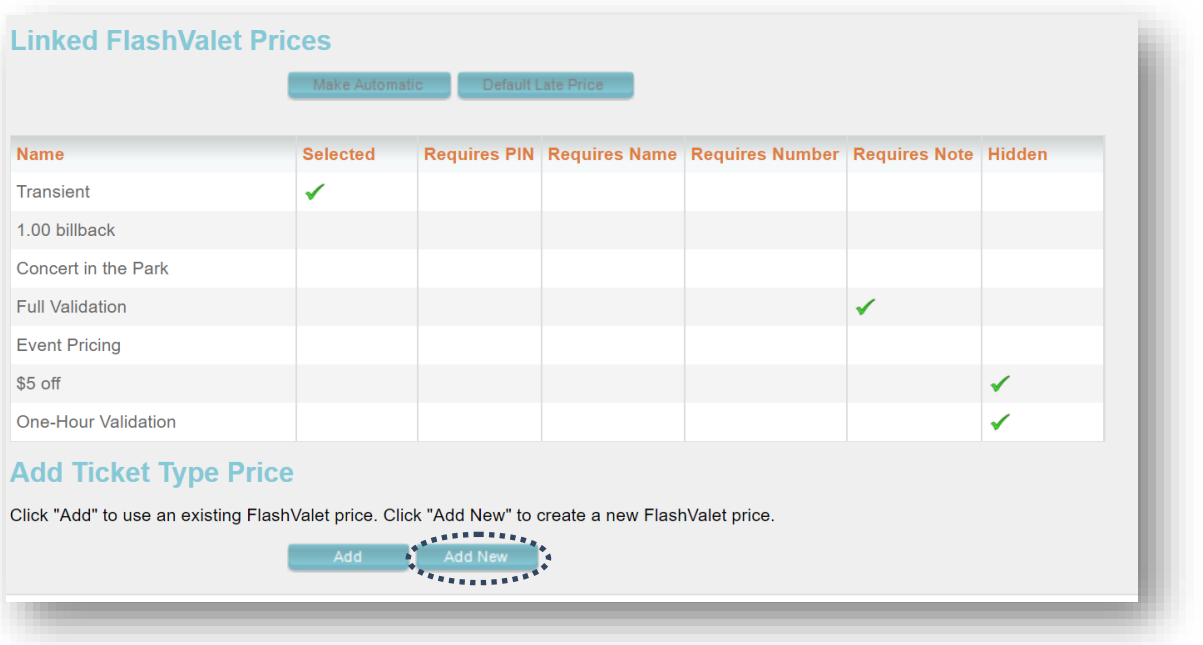

5. Enter a price name, amount and select Save.

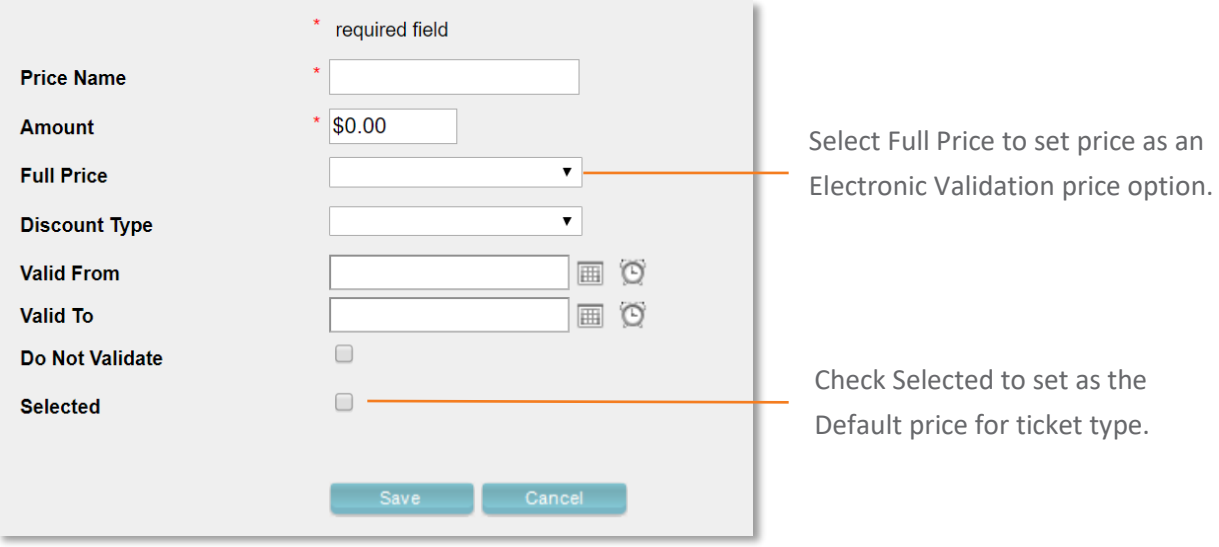

6. In the app, go to Control > Load Portal Changes to see the new price(s).

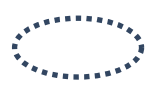

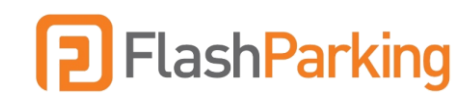

## <span id="page-3-0"></span>Frequently Asked Questions

## Can I add a grace period to my flat rate?

Emai[l support@flashparking.com](mailto:support@flashparking.com) to add a grace period to any flat or calculated rate.

## How do I update my flat rate to a different amount?

Once an amount is saved in the price details, it cannot be edited. Create a new price to correct an amount and deactivate prices no longer in use.

## How do I remove a price?

Deselect the Use Price checkbox under Prices tab.

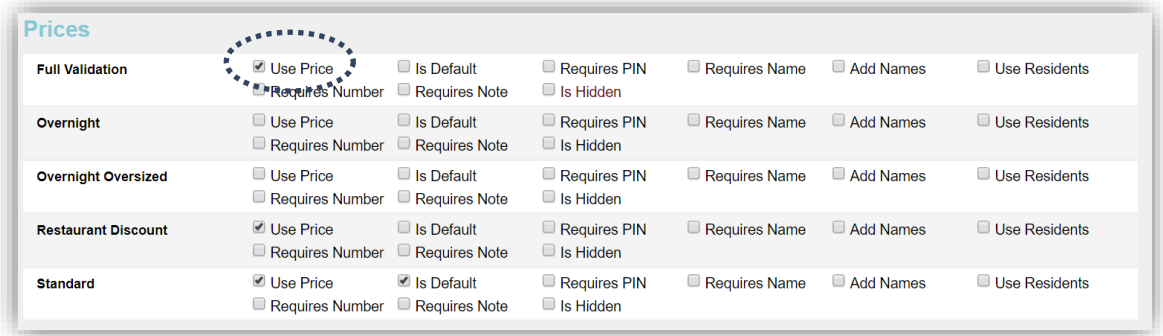

## How long does it take to program a calculated rate?

Allow 1-2 business days for FlashParking support to program a calculated rate.

## Can an itemized tax be added to a price?

Yes, email [support@flashparking.com](mailto:support@flashparking.com) to specify the tax rate amount.

## Can I set restrictions on certain prices?

Yes, set additional restrictions under the ticket type. A price can be set to require a PIN, a Note, or a Name (from a list of Names).

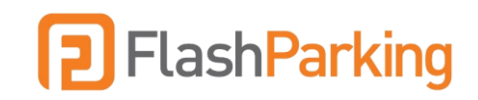